## Windows 7のリカバリーディスクを作成する方法

この度は Shuttle BTO パソコンをご購入頂き誠にありがとうございます。 本製品ですが、再インストール用のOS のメディアが付属されておりません。 事前にリカバリーディスクを作成する必要がございます。

。下記にリカバリーディスクの作成方法を記しますので手順に沿って作成を行ってください

## はじめにご確認ください

- 作成方法は Windows7 標準のシステムイメージを使用します。 ご使用のOS のバージョンにより、表示される画面が異なる場合があります。
- ご使用のモデルによって、必要なメディアの枚数は異なりますが、基本的には起動直後の状態でしたらバックアッ プに必要なメディアは3枚となりますので製品の付属品に作成用のメディアを3枚ご用意しております。 (システムディスク2枚、システム修復ディスク1枚の合計3枚)

● 作成したリカバリーメディアは、バックアップを行った際のパソコンでしか使うことができません。もし、リカ バリーディスク作成後にパソコン本体の構成を変更 (増設等) した場合、再度リカバリーディスクを作成する必 要がございます。 \* 本説明書は、初期起動時のリカバリーを前提に説明しております。

- ハードディスク上の空き容量が少ない場合は、リカバリーディスクの作成は行えません。
- 操作中に「ユーザー アカウント制御1画面が表示された場合は、【続行】ボタン、 または【許可】ボタンをクリックしてください。
- 外付けドライブをご使用の場合は、パソコンを起動する前に必ずパソコンに外付けドライブを接続してから起動 。してください

## リカバリーディスク作成方法について

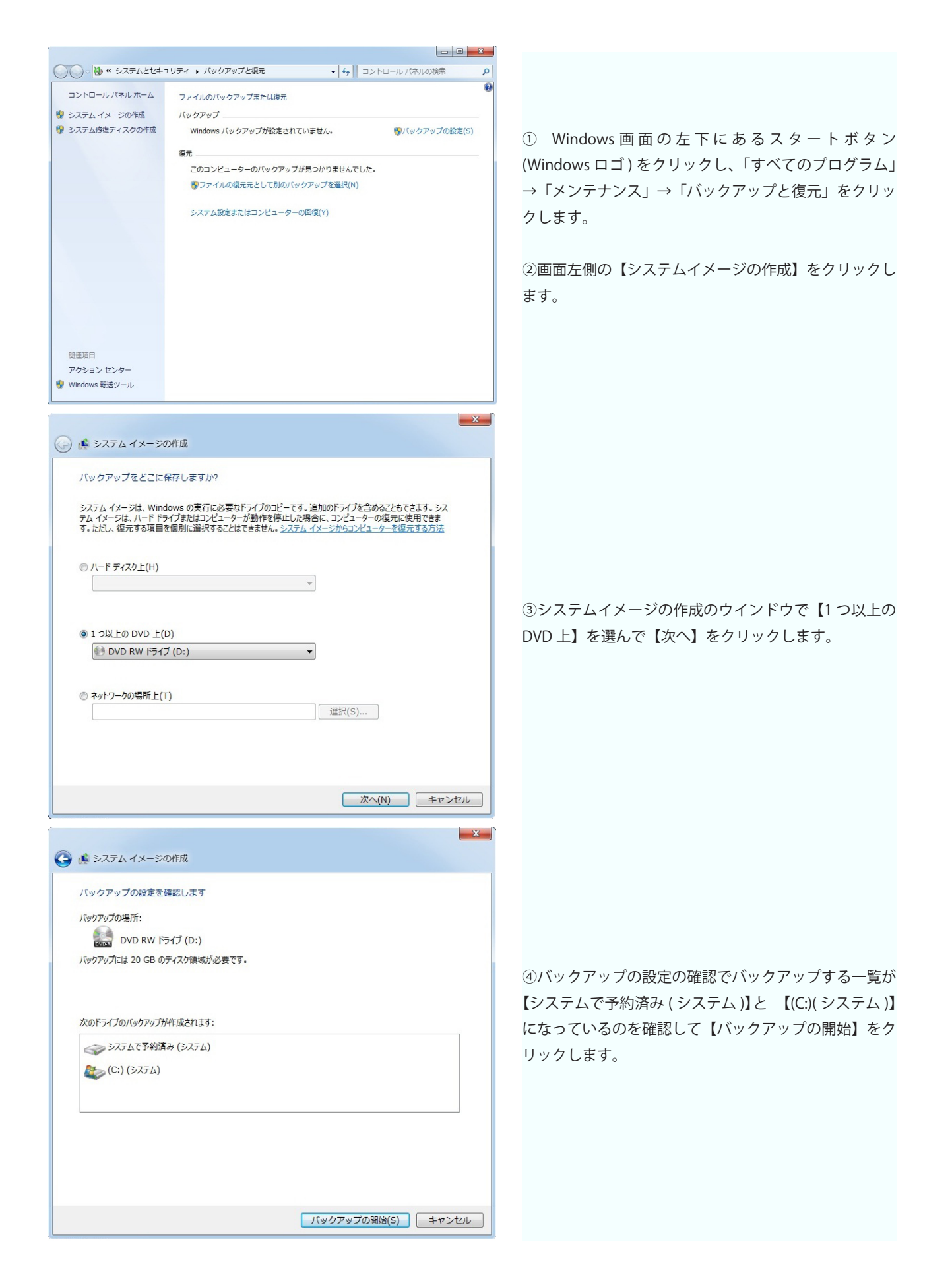

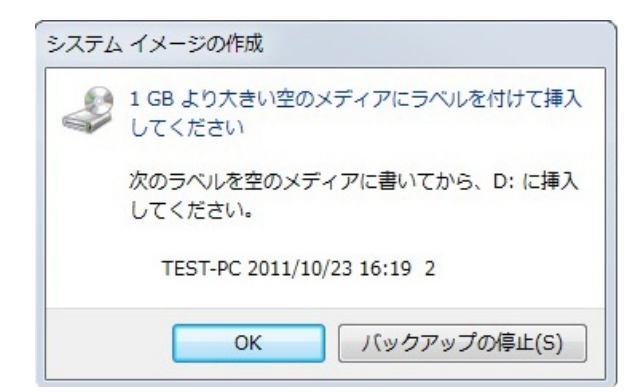

6開始後、間もなくシステムイメージの作成ウインドウ が出て、【1GB より大きい空のメディアにラベルを付け て挿入してください】と表示されますので付属品の【シ ステムイメージ1】を挿入してください。

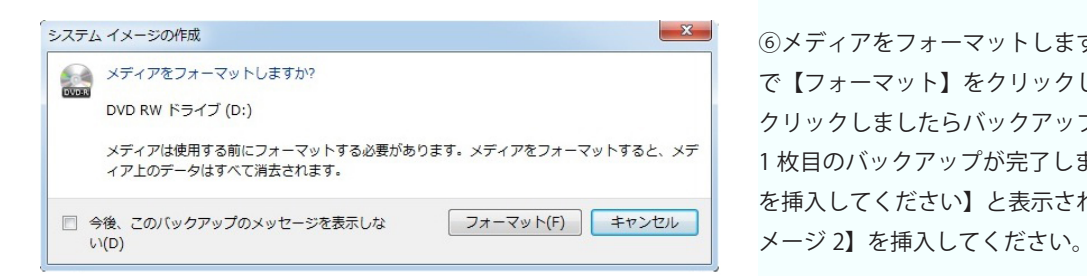

6メディアをフォーマットしますか?と表示されますの で【フォーマット】をクリックします。 。クリックしましたらバックアップの保存を開始します 1枚目のバックアップが完了しましたら【次のディスク を挿入してください】と表示されますので【システムイ

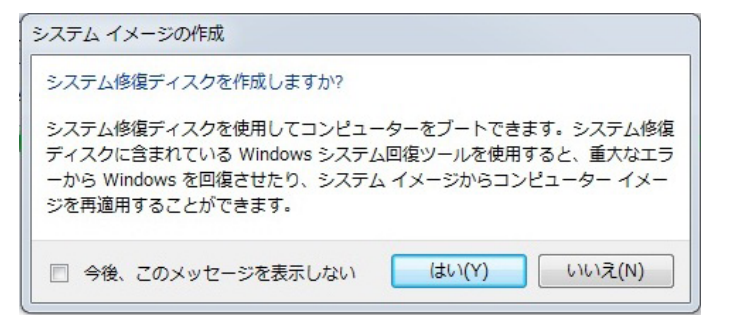

⑦【システムイメージ2】のバックアップが完了しまし たら、次にシステム修復ディスクを作成します。ウイン ドウ下の【はい(Y)】をクリックしてください。

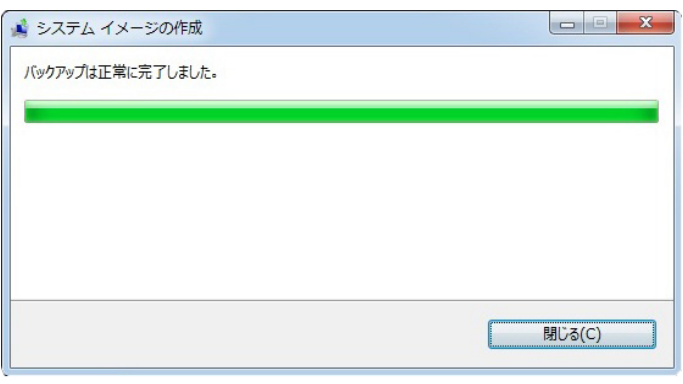

完了しましたら以上でリカバリーディスクの作成が完了 。します

お手元には【システムイメージ1】【システムイメージ2】 【システム修復ディスク】の計3枚が完成してますので 。大切に保管をしてください

## 作成したリカバリーディスクを使って復元を行う方法

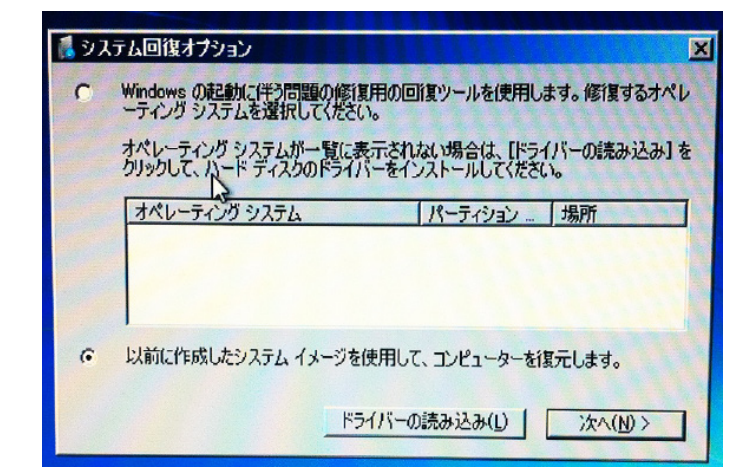

①作成した【システム修復ディスク】を光学ドライブに 挿入してパソコンを起動します。

②読込み後、しばらくたちますとシステム回復オプショ ンのウインドウが表示されますので、「以前作成したシ ステムイメージを使用してコンピュータを復元します。」 。を選択します

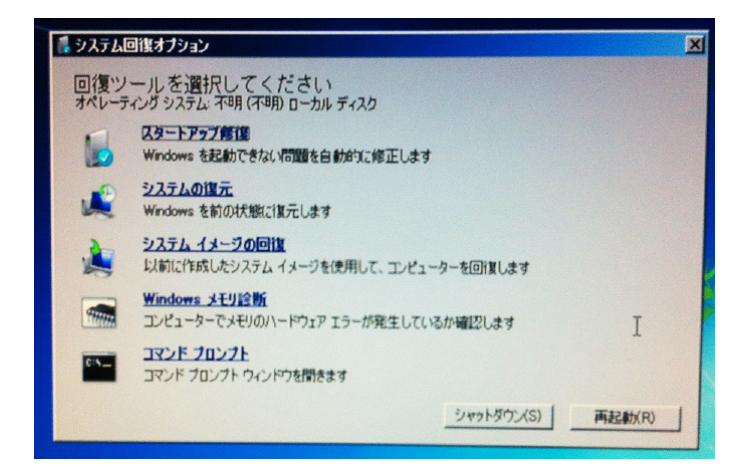

3回復ツールのウインドウになりましたら「システムイ メージの回復」をクリックしてください。 その他の項目に関しましては復元作業には関係ございま 。せんので使用は致しません

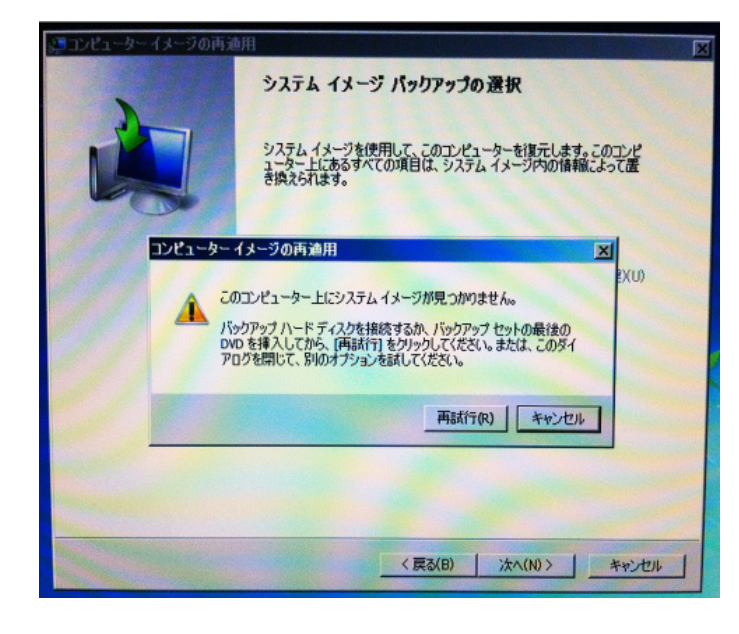

コンピューターイメージの再適用のウインドウが出ま④ したら光学ドライブに挿入してある【システム修復ディ スク】を取り出し、【システムイメージ 2】を挿入して 「再試行」をクリックしてください。

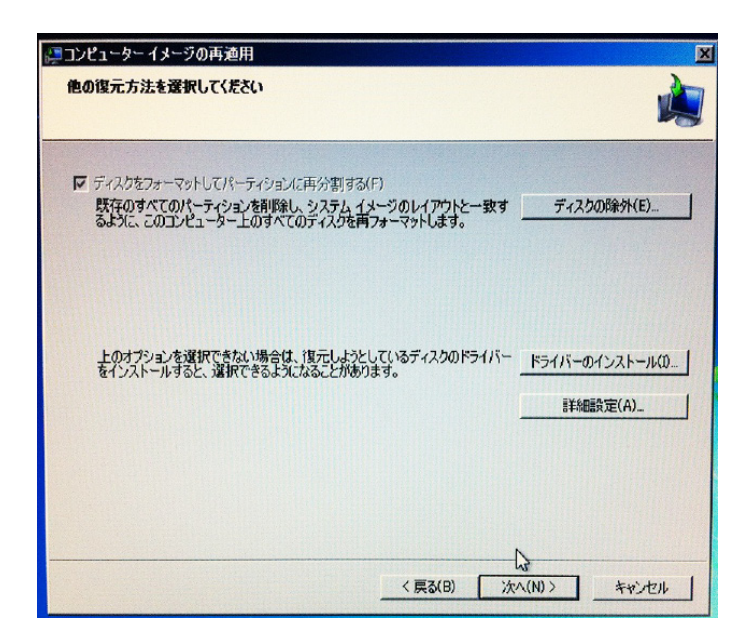

⑤他の復元方法は何もせず「次へ」をクリックしてくだ 。さい

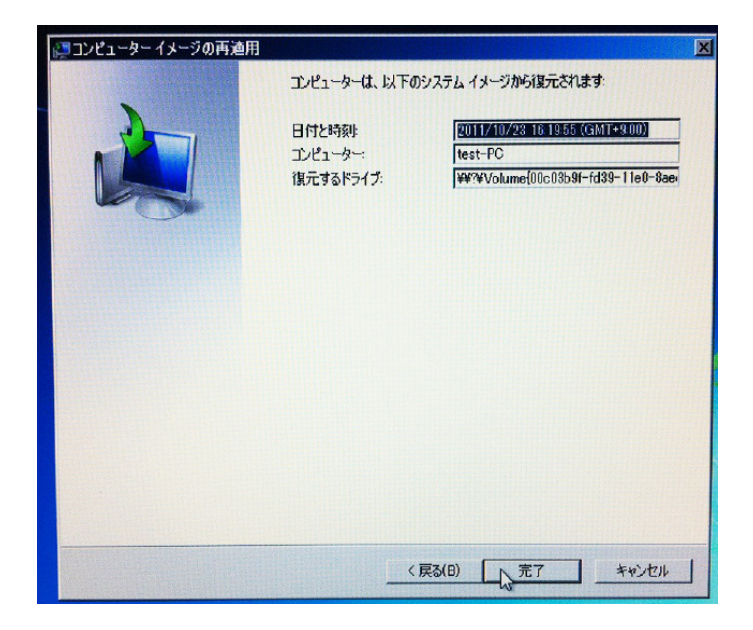

6この項目も何もせず「完了」をクリックしてください。

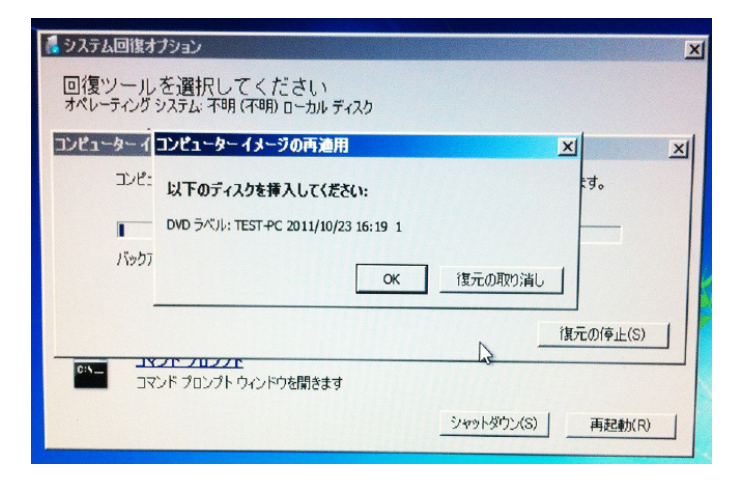

⑦コンピューターイメージの再適用の「以下のディスク を挿入してください」と表示が出ましたら【システムイ メージ 1】のディスクを挿入し「OK」をクリックして 下さい。復元開始となります。

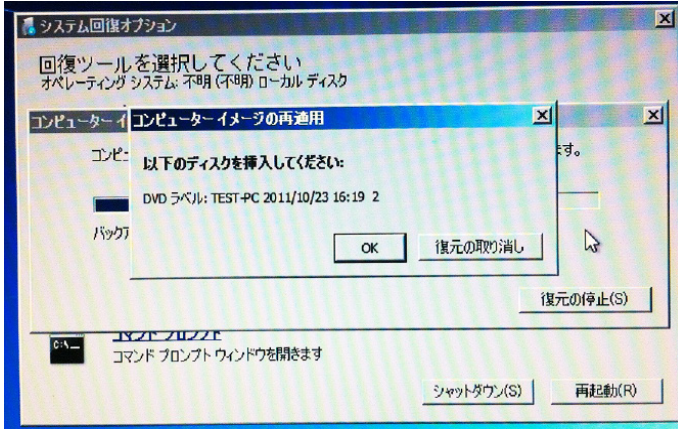

8【システムイメージ1】の復元が終わりましたら【シ ステムイメージ 2】を挿入し「OK」をクリックして ください。終了しましたら無事に復元は終了となり Windows 画面が表示されます。